## P-1/23 **Использование программы WinCT-Pipette**

----------------------------------------------------------------------------------------------------------------------

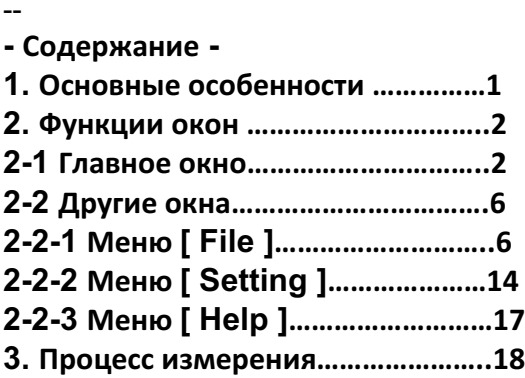

### **1. Основные особенности**

Значение массы дистиллированной воды, дозируемой пипеткой, передается с весов на персональный компьютер. Используя ранее введенные данные о температуре тестируемой жидкости и атмосферном давлении, компьютер рассчитывает коэффициент преобразования массы в объем (коэффициент Z) и в автоматическом режиме выполняет данное преобразование.

- Путем сравнения результата измерения с ранее введенными параметрами выполняется оценка точности работы дозирования пипетки.

- Кроме того, выполняется регистрация данных об объем пипетки, номере теста, дате и общей информации о пипетке (производитель, модель, серийный номер). Данные выводятся на принтер или сохраняются в памяти компьютера, что позволяет контролировать точность дозирования пипетки и сократить количество ошибок.

- Характеристики точности дозирования (системная погрешность) и повторяемости (случайная ошибка) могут вводиться в качестве абсолютного значения (мкл) или относительного значения (процент от объема пипетки).

- Значение массы передается с весов на компьютер через COM порт или через соединение USB (для соединения USB используйте USB конвертер).

- Для тестирования нескольких пипеток с отличающимися параметрами предусмотрена возможность предустановки различных условий испытания (объем пипетки, количество измерений и основные характеристики). При задании нескольких пользователей предусмотрен легкий выбор конкретного пользователя.

### **2. Функции окон**

### **2-1 Главное окно**

При запуске программы WinCT-Pipette, открывается окно, показанное ниже. После установления связи с весами, основные операции выполняются в данном окне.

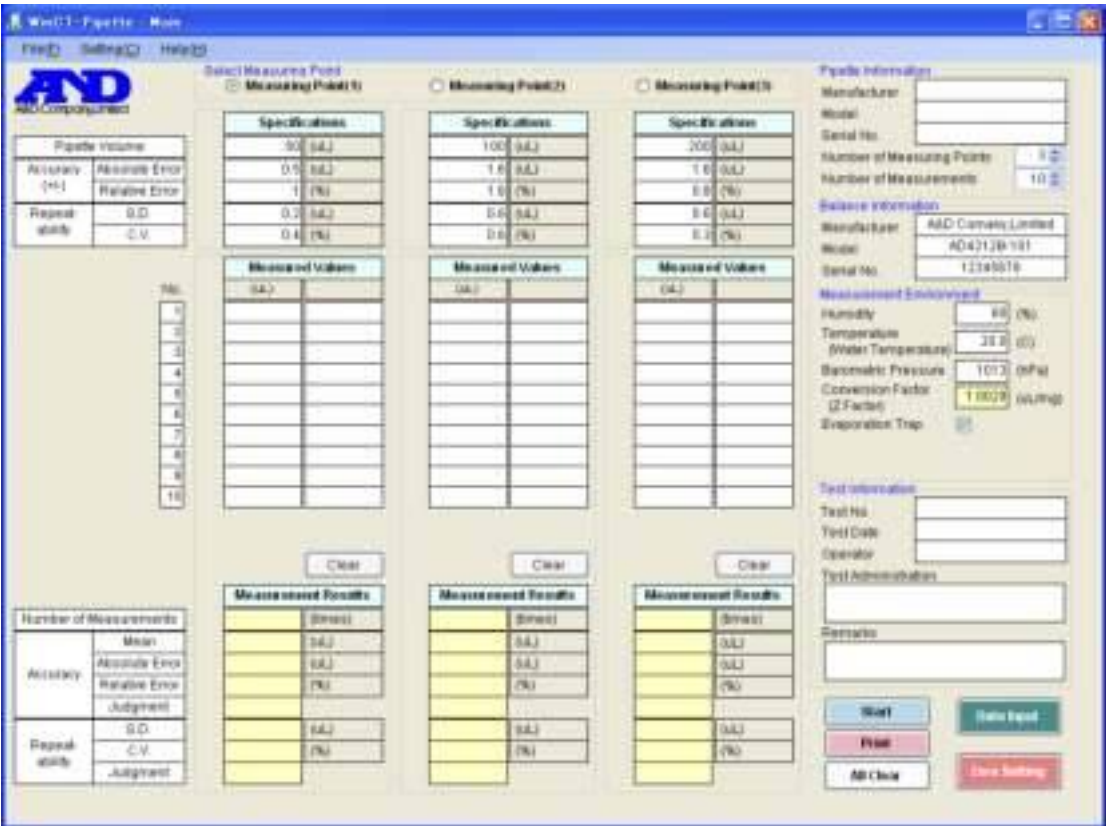

1. Введите название производителя, модель и серийный номер тестируемой пипетки. Это облегчает идентификацию пипетки при печати результатов испытания или сохранения данных на компьютере.

2. Выберите количество точек измерения и количество измерений для каждой точки.

Предусмотрен выбор от 1 до 3 точек измерения (дозируемых объемов для одной пипетки), а также от 3 до 12 измерений для каждого объема в зависимости от требований, предъявляемых к точности испытания.

Согласно стандарту ISO8655, рекомендуется выполнять 10 измерений для каждой из трех точек при тестировании пипетки с регулируемой дозировкой.

3. Используемая информация о весах.

Не требуется ручной ввод данных. При начале измерения выполняется автоматический ввод данных о модели весов и серийном номере.

4. Введите значение относительной влажности в помещении, температуру дистиллированной воды и значение атмосферного давления.

На основе значений температуры дистиллированной воды и уровня атмосферного давления будет выполнен автоматический расчет коэффициента преобразования массы в объем.

Примечание 1. Влияние атмосферного давления в диапазоне 950 – 1050 мПА – незначительно и составляет приблизительно 0,01%.

Примечание 2. Следует акклиматизировать температуру дистиллированной воды к температуре в помещении для того, чтобы избежать колебаний температуры дистиллированной воды в ходе измерения. Согласно стандарту ISO8655 рекомендованный период акклиматизации составляет не менее 2 часов.

5. Введите информацию об испытании.

- Номер теста. Введите идентификационный номер испытания для последующей работы с данными.

- Дата проведения теста. Данные о дате вводятся автоматически во время измерения.

- Имя оператора. Введите имя оператора.

- Администрирование теста. Введите название организации, выполняющей испытание и место его проведения. Дважды кликните здесь для сохранения/загрузки информации об администрировании теста.

- Примечания. Введите дополнительную информацию.

6. Кнопки для начала и завершения измерения и печати результатов измерения.

Кнопка [START]. Установка соединения с весами и готовность к получению значения массы от весов. (Весы должны находиться в режиме взвешивания). Производится считывание модели и серийного номера весов. После начала измерения данная кнопка преобразуется в кнопку [FINISH].

Кнопка [FINISH]. Завершает коммуникацию с весами и возвращается к кнопке [START].

Кнопка [PRINT]. Используется для печати результатов испытания на одном листе бумаги. Для печати следует использовать бумагу формата А4. Данные выводятся на принтер, установленный по умолчанию. В случае вывода данных на принтер, который не является принтером, установленным по умолчанию или печати нескольких страниц, задание на печать выполняется с помощью кнопки [PRINT] в меню [FILE].

Кнопка [ALL CLEAR]. Удаляет все измеренные значения <9> и результаты измерений <10>.

<7> Кнопки управления весами, которые появляются после нажатия кнопки [START].

Кнопка [DATA INPUT]. После нажатия этой кнопки программа WinCT-Pipette получает данные о значении массы измеряемой жидкости от весов при стабильном дисплее (в левом верхнем углу дисплея весов загорается индикатор "o"). Получение данных о значении массы также возможно нажатием клавиши [PRINT] на весах. После получения данных на дисплее весов индицируется нулевое значение. Передача данных также может выполняться в автоматическом режиме при стабильном дисплее после дозирования воды в контейнер весов. (Для этого измените настройки весов на "dout Prt 1", см. руководство пользователя весов).

Кнопка [ZERO SETTING]. Устанавливает нулевое значение дисплея. Данная кнопка используется в случае, если перед дозировкой значение на дисплее весов не равно нулю. Установить нулевое значение дисплея также можно нажатием клавиши [RE-ZERO] весов.

<8> Введите значение объема пипетки и параметры точности дозирования (систематическая погрешность) и повторяемости (случайная ошибка) для сравнения с результатами измерения и вынесения оценки соответствия заявленным параметрам. Параметры точности дозирования и повторяемости могут быть представлены как в виде абсолютного значения (uL), так и относительного (процент от объема пипетки). Относительное значение (%) перерассчитывается автоматически при изменении абсолютного значения (uL). Соответственно, при изменении относительного (%) значения автоматически перерассчитывается значение абсолютное (uL).

Примечание. Инициализация (сброс) характеристик точности и повторяемости дозирования выполняется при изменении значения объема пипетки. Убедитесь в том, что установлены правильные значения.

<9> Индикация значения массы, передаваемого с весов и значения объема, получаемого в результате преобразования с использованием коэффициента Z.

<10> Индикация результатов теста и оценки соответствия заявленным параметрам.

Эти данные автоматически рассчитываются, если выполняется несколько измерений и перерассчитываются при добавлении каждого нового результата.

## **2-2 Другие окна**

## **2-2-1 Меню [ File ]**

1) [ Save/Load Test Data ] (Сохранение/загрузка данных)

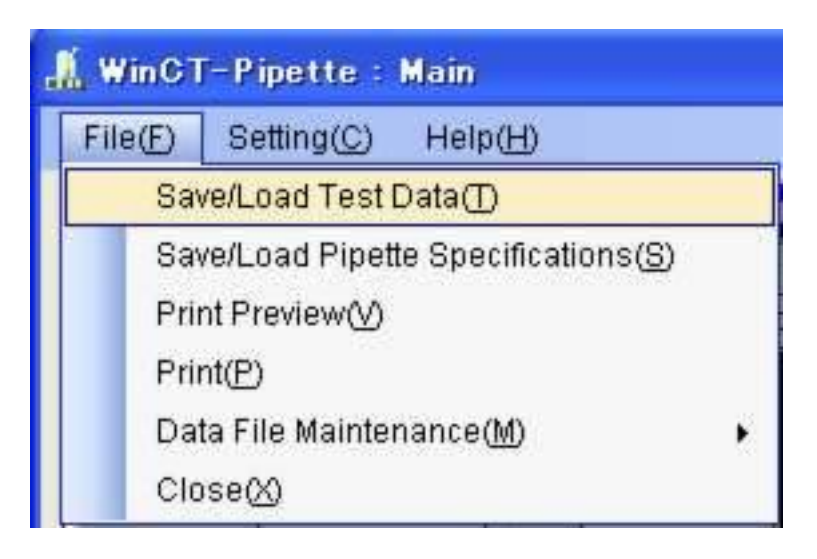

В программе предусмотрена возможность сохранения данных с результатами испытания, а также загрузки и удаления ранее сохраненных данных. Кроме того, сохраненные данные можно выводить на печать.

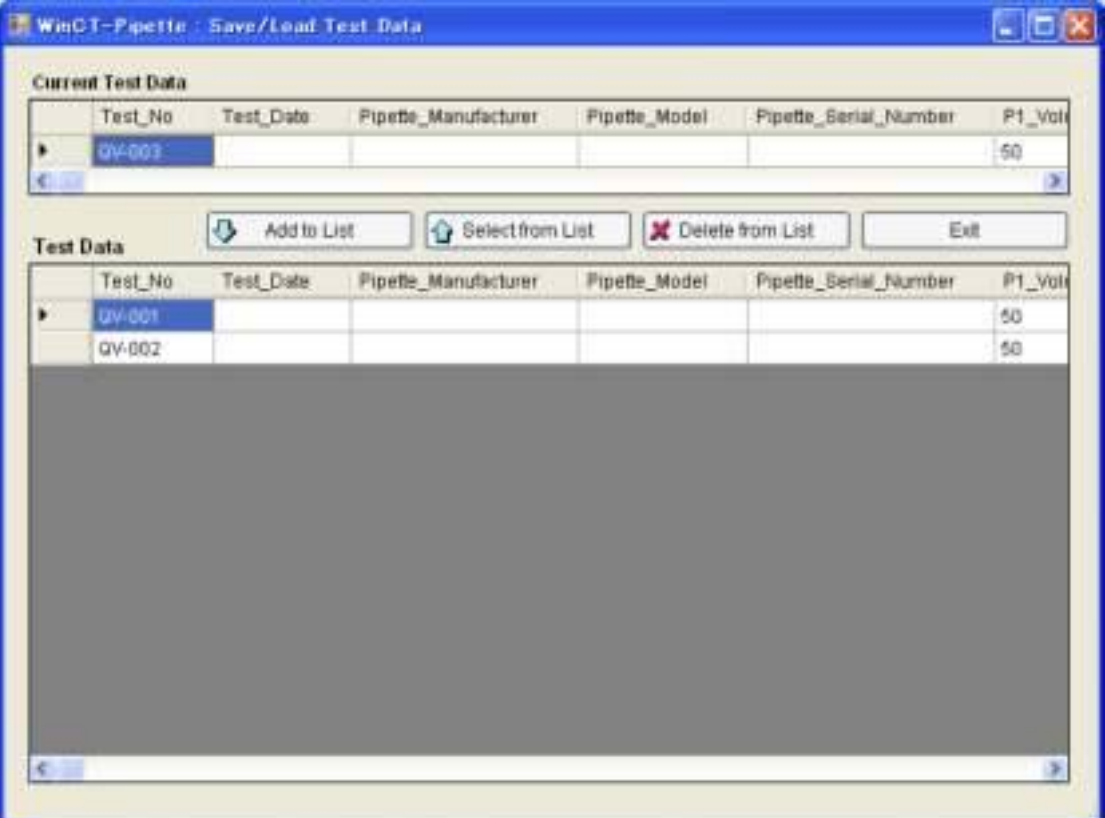

<1> Кнопка [ Add to List ] (добавить в список)

Сохранение полученных данных (данные текущего испытания) на компьютер.

<2> Кнопка [ Select from List ] (выбрать из списка)

Используется для загрузки ранее сохраненных на компьютере данных. Выберите данные для загрузки и нажмите эту кнопку.

Загруженные данные можно вывести на печать, нажав кнопку [PRINT] главного окна или кнопку [PRINT] в меню [File].

Примечание. Загруженные данные не могут быть изменены в главном окне. Новое измерение возможно только после очистки данных нажатием кнопки [All Clear].

<3> Кнопка [ Delete from List ]

Используется для удаления ранее сохраненных данных на компьютере. Выберите данные, которые следует удалить и нажмите эту кнопку.

<4> Кнопка [ Exit ] Используется для закрытия окна. 2) [ Save/Load Pipette Specifications ] (Сохранение/загрузка параметров пипетки)

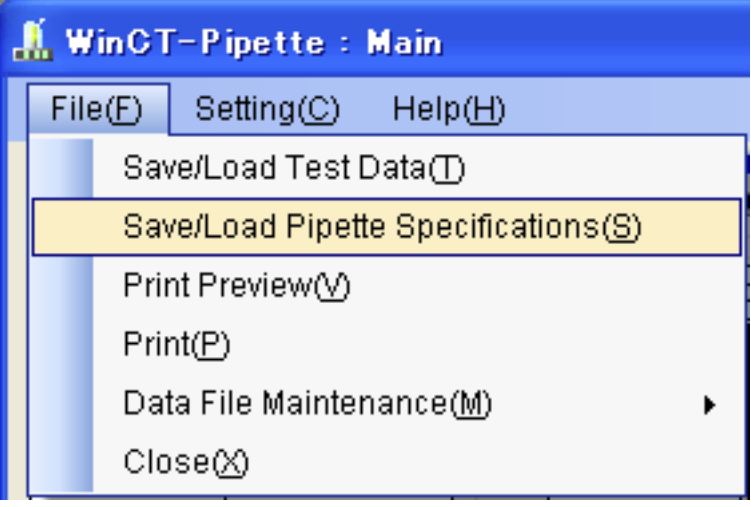

В программе предусмотрена возможность предварительного задания параметров (объем пипетки, погрешность дозирования, повторяемость результатов и т.д.) на основании данных производителя и спецификаций для конкретной модели и загрузки этих параметров при проведении испытания.

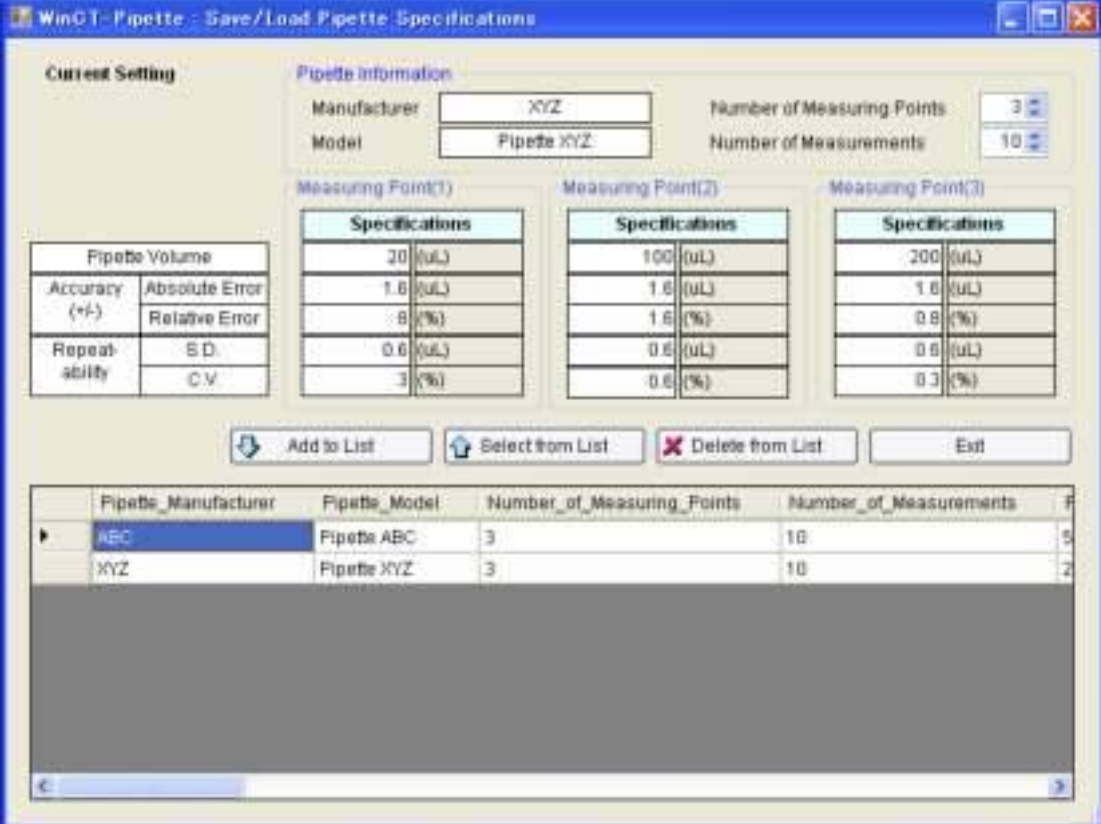

2)-1 Предварительная установка параметров пипетки

Введите <1> название производителя и модель тестируемой пипетки <2> количество точек измерения и количество измерений для каждой точки, а также  $<$ 3>  $\sim$  <5> параметры пипетки, после чего нажмите <6> кнопку [Add to List ].

Повторите данные действия для установки нескольких наборов параметров. Нажмите <9> кнопку [ Exit ] для возврата в главное окно.

2)-2 Загрузка параметров пипетки

Выберите параметры пипетки, которые требуется загрузить, затем нажмите <7> кнопку [ Select from List ]. Нажмите <9> кнопку [ Exit ] для возврата в главное окно.

2)-3 Удаление сохраненных параметров пипетки Выберите параметры пипетки, которые требуется удалить и нажмите <8> кнопку [ Delete from List ]. Повторите данные действия для удаления нескольких наборов параметров.

Нажмите <9> кнопку [ Exit ] для возврата в главное окно.

### 3) [ Print Preview ] (Предварительный просмотр)

Предварительный просмотр данных перед отправкой на печать.

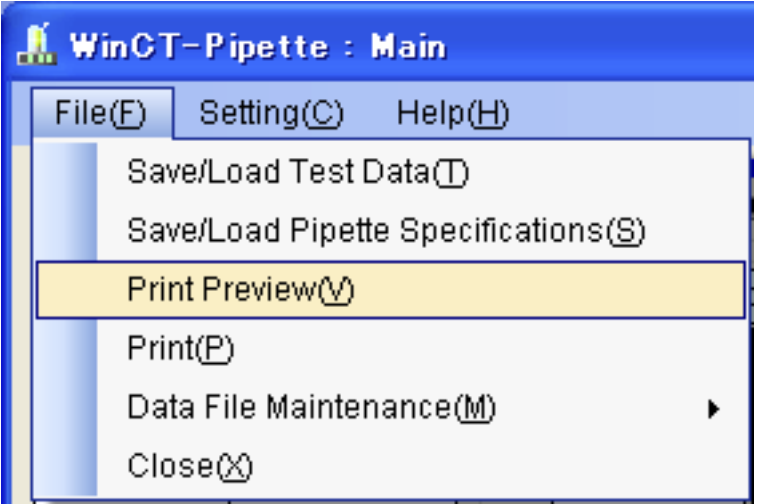

#### 4) Кнопка [ Print ]

Используется для вывода данных на печать. Следует использовать бумагу формата А4. Предусмотрена возможность использования для печати принтера, который не является принтером, установленным по умолчанию или для печати нескольких страниц.

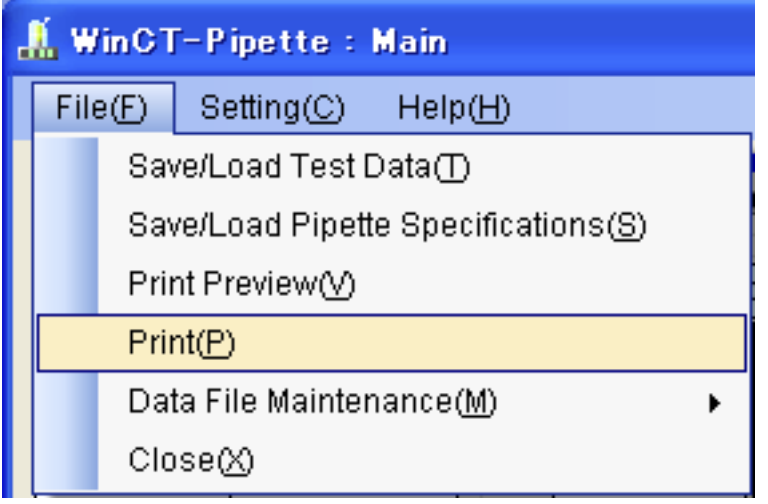

#### 4) [ Data File Maintenance ] (Хранение данных)

Программа WinCT-Pipette сохраняет в памяти компьютера результаты и условия испытаний в качестве файлов данных "WinCT-Pipette(EN).mdb" и в случае необходимости загружает файлы данных. Во избежание потери данных рекомендуется периодически создавать резервные копии файлов.

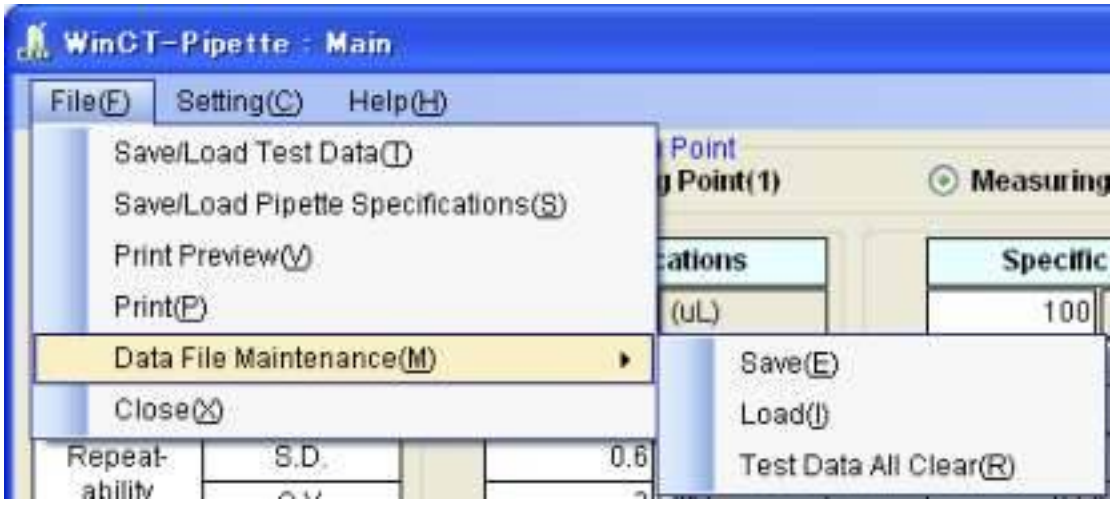

#### 5)-1 Кнопка [ Save ]

Предусмотрена возможность сохранения копии файла "WinCT-Pipette(EN).mdb" на другом диске или в другой папке. Не следует изменять расширение "mdb" . В то же время, имя файла можно изменять для упрощения идентификации.

(При запуске программа выполняет поиск файлов с расширением "mdb")

Пример создания папки "PipetteData" и сохранения копии файла в этой папке:

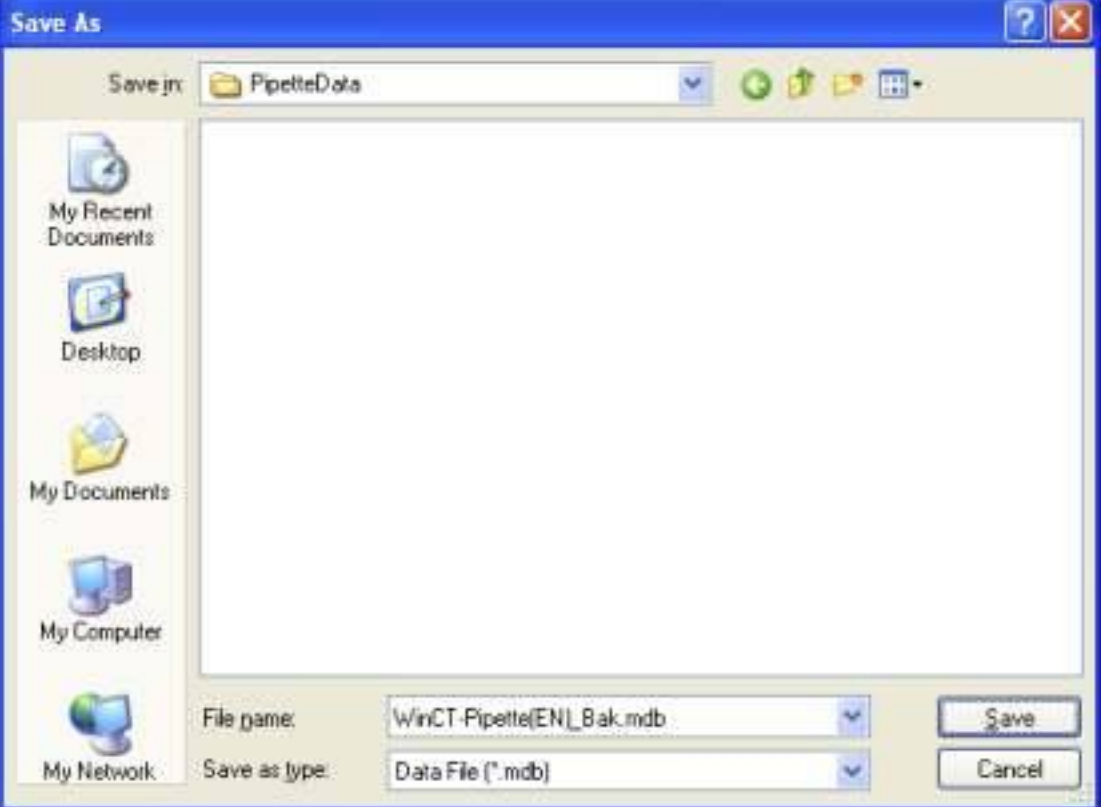

## 5)-2 [ Load ] (Загрузка)

Предусмотрена возможность загрузки данных, сохраненных на другом диске или в другой папке в файл "WinCT-Pipette(EN).mdb" .

Текущий файл данных будет перезаписан. При необходимости сохраните текущие данные. Пример загрузки файла "WinCT-Pipette(EN)\_123.mdb" в папке "PipetteData".

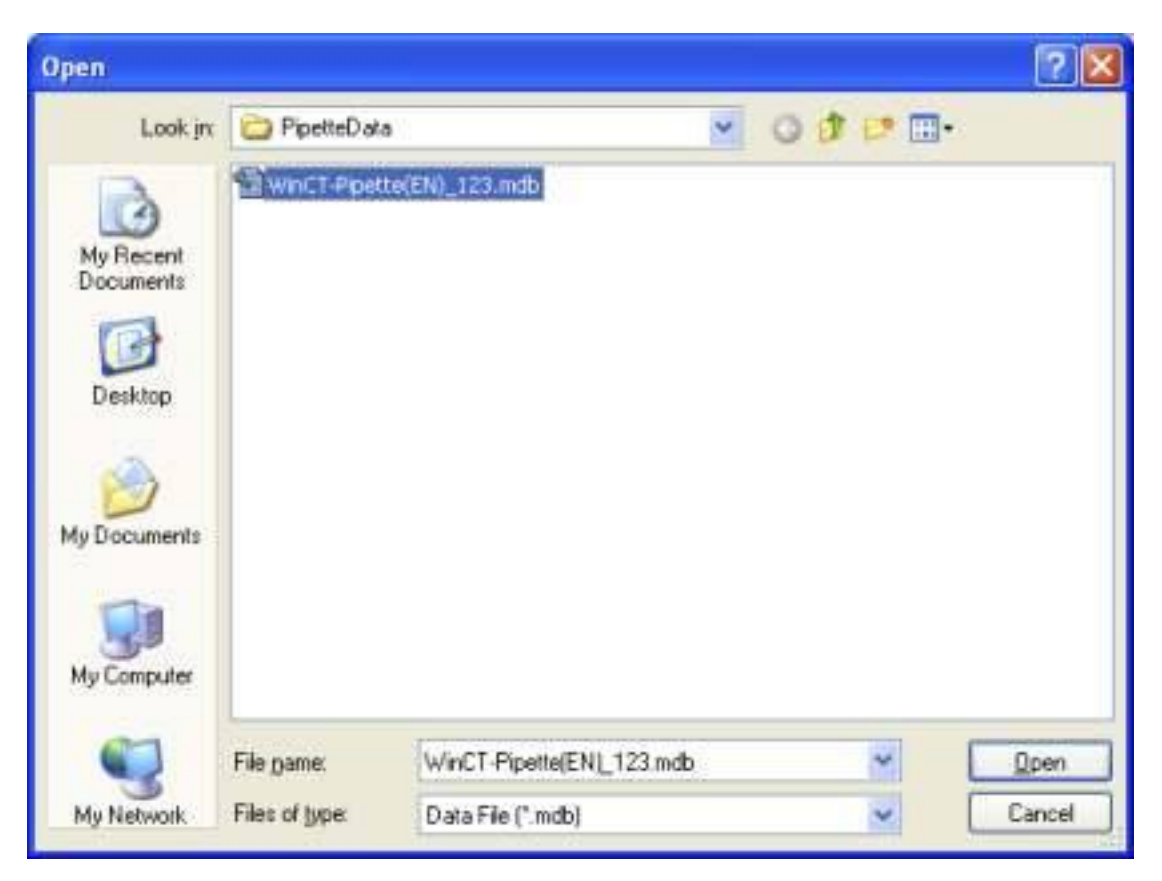

5)-3 Кнопка [ Test Data All Clear ] (Очистка всех данных) Используется для очистки всех данных, сохраненных в текущем файле "WinCT-Pipette(EN).mdb".

Пример. Ежемесячное сохранение результатов испытаний. a) Транзакция 31 октября 2008 года Нажмите [ Save ] Создание копии файла "WinCT-Pipette(EN).mdb" под именем "WinCT-Pipette(EN)\_200810.mdb" (Сохранение данных за октябрь 2008 года) Нажмите [Test Data All Clear] Очистка всех данных файла "WinCT-Pipette(EN).mdb" b) Транзакция 30 ноября 2008 года Нажмите [Save] Создание копии файла "WinCT-Pipette(EN).mdb" под именем "WinCT-Pipette(EN)\_200811.mdb" (Сохранение данных за ноябрь 2008 года)

Нажмите [Test Data All Clear] Очистка всех данных файла "WinCT-Pipette(EN).mdb"

6) Нажмите [ Close ]

Завершение работы программы WinCT-Pipette

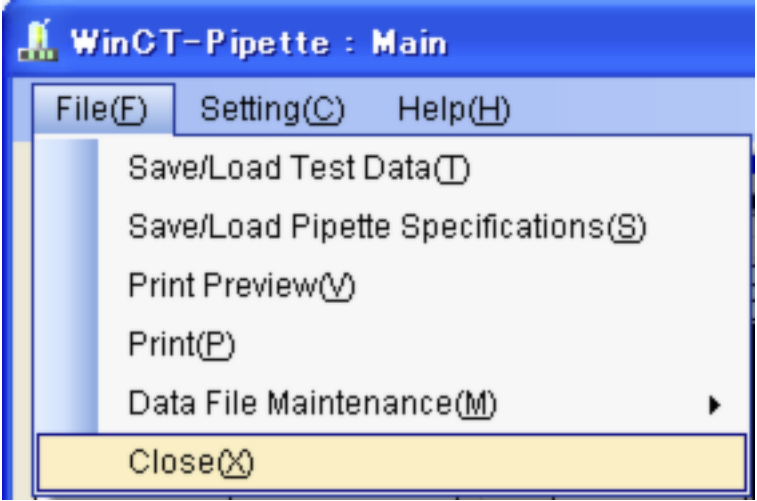

## **2-2-2 Меню[ Setting ] (Настройки)**

1) [ Communication Setting ] (Настройка параметров связи)

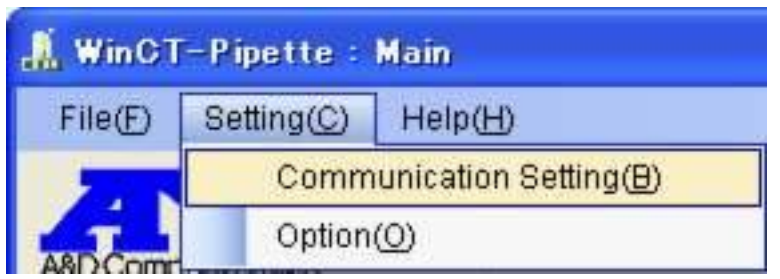

Установите протокол, по которому осуществляется связь с весами.

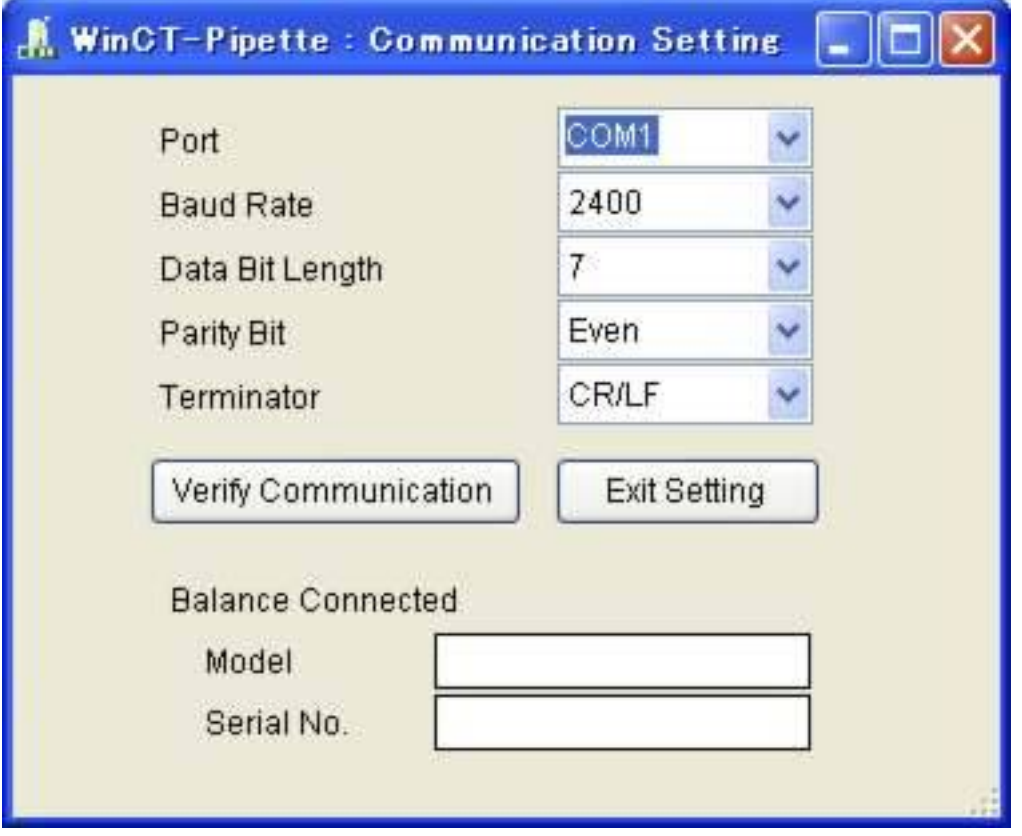

Протокол, по которому осуществляется связь с весами (<2> скорость передачи данных, длина бита, бит четности, терминатор) по умолчанию установлен с параметрами, соответствующими заводским настройкам весов. Таким образом, следует проверить настройки только <1> "Port".

При использовании USB конвертера задействуется порт, отличный от портов COM1 и COM2. Для того, чтобы выяснить какой порт задействован для USB конвертера перейдите к [System] в панели управления [Control Panel] и откройте [Device Manager]. Проверьте настройки порта в случае отсутствия связи с весами. Например, если показан "USB Serial Port (COM9)" установите порт "COM9".

Переведите весы в режим взвешивания и нажмите <3> кнопку [ Verify Communication ] для установления связи с весами. После установления связи появится сообщение "Connection to balance OK".

Нажмите <4> [ Exit Setting ] для возврата к главному окну (настройки протокола связи сохраняются в памяти компьютера).

2) [Option] (Дополнительно)

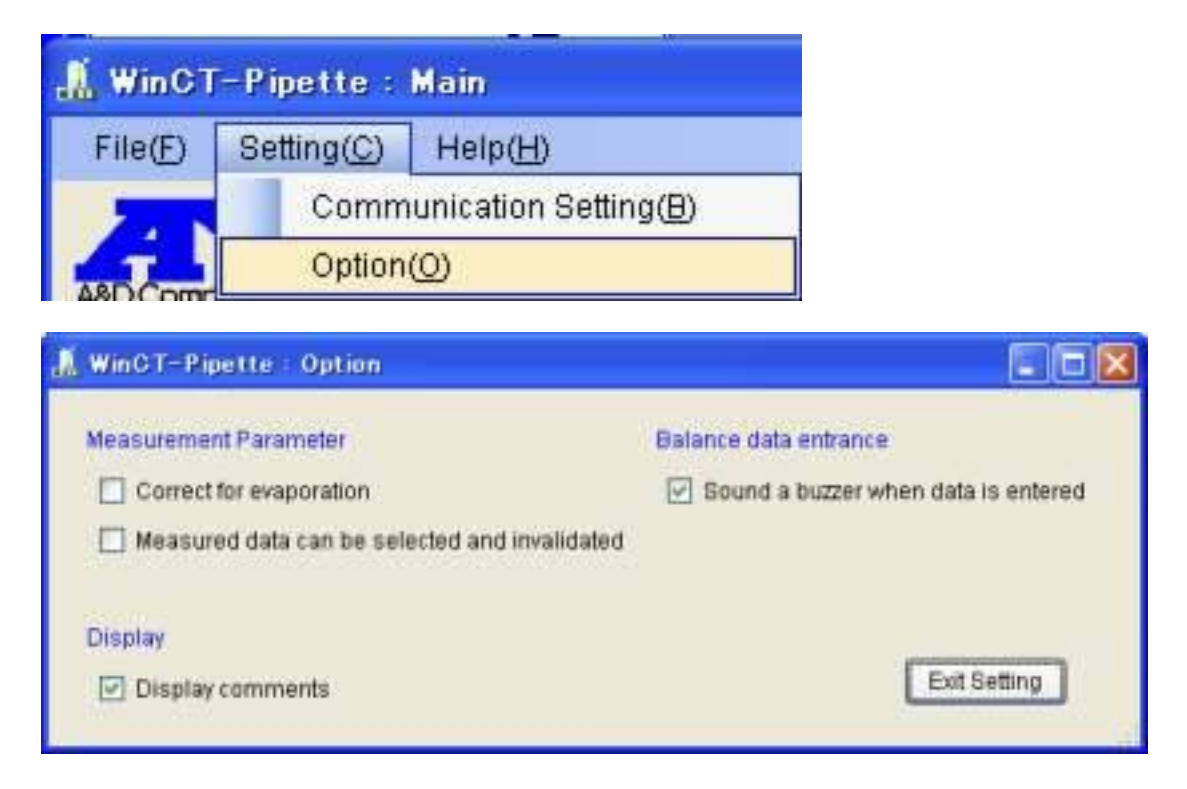

<1> Коррекция на испарение жидкости

Настройка "Correction amount for evaporation" (Коррекция на испарение жидкости) появляется в главном окне, если поставить отметку в соответствующем окошке. Ввод количества испаряемой жидкости означает, что данное количество испаряется во время испытания и формула преобразование массы в объем будет скорректирована следующим образом:

 $V = (m + e) \times Z$ 

Где: V –величина объема; m – измеренное значение массы; e : величина коррекции на испарение жидкости; Z : коэффициент преобразования (коэффициент Z)

<2> Результаты измерения могут быть выборочно аннулированы.

В главном окне с левой стороны от каждого результата измерения появляется окошко. Отмеченные данные исключаются из вычисления результатов испытания (среднее значение, погрешность дозирования, повторяемость результатов). В распечатанном варианте результатов испытания эти данные будут выделены круглыми скобками.

<3> Комментарии на дисплее

По умолчанию, при наведении курсора на текст, нуждающийся в пояснении, появляется комментарий. Для отмены данной опции уберите отметку в соответствующем окошке.

<4> Звуковой сигнал при вводе данных

Для отмены данной опции уберите отметку в соответствующем окошке.

# **2-2-3 Меню [ Help ]**

1) [ How to Use ] (Как использовать)

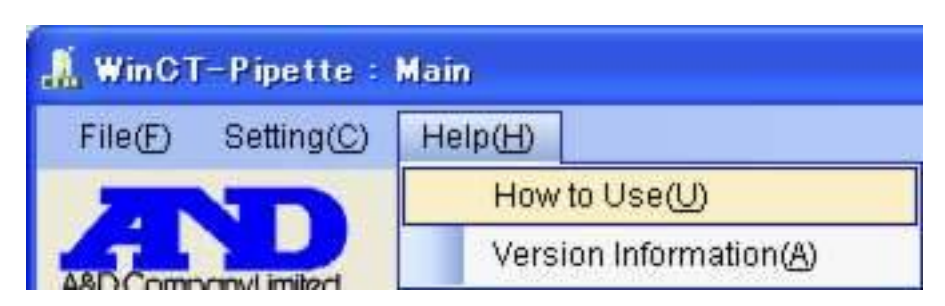

Вывод на дисплей "How to Use WinCT-Pipette"

2) Вывод на дисплей версии программного обеспечения

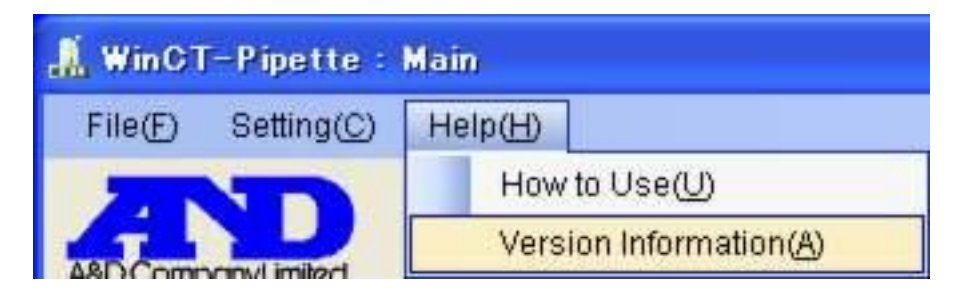

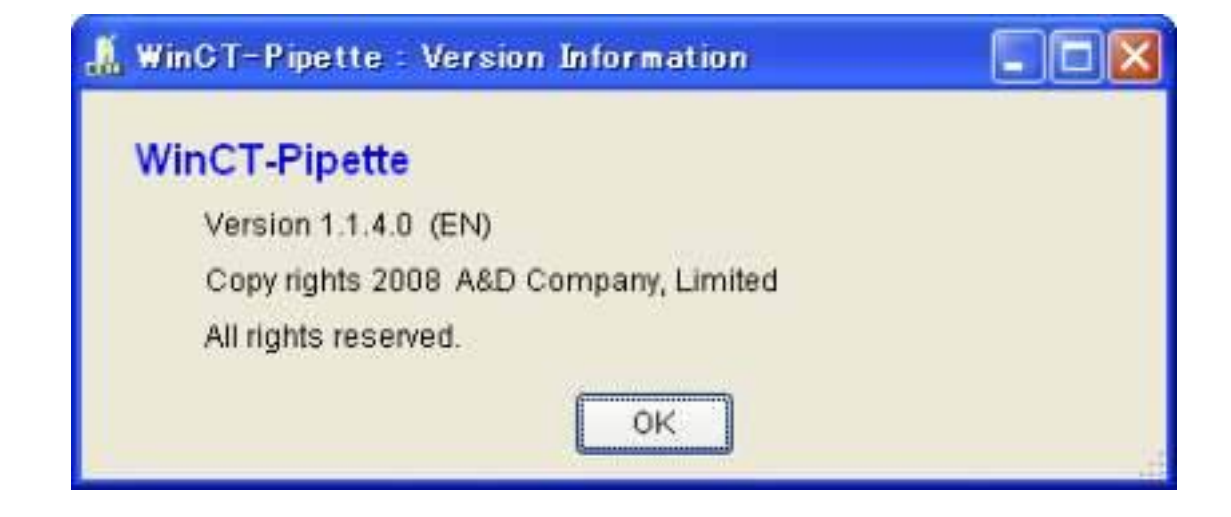

Например: обозначение версии 1.1.4.0 выглядит как Ver.1.14.

### **3. Процесс измерения**

Главное окно

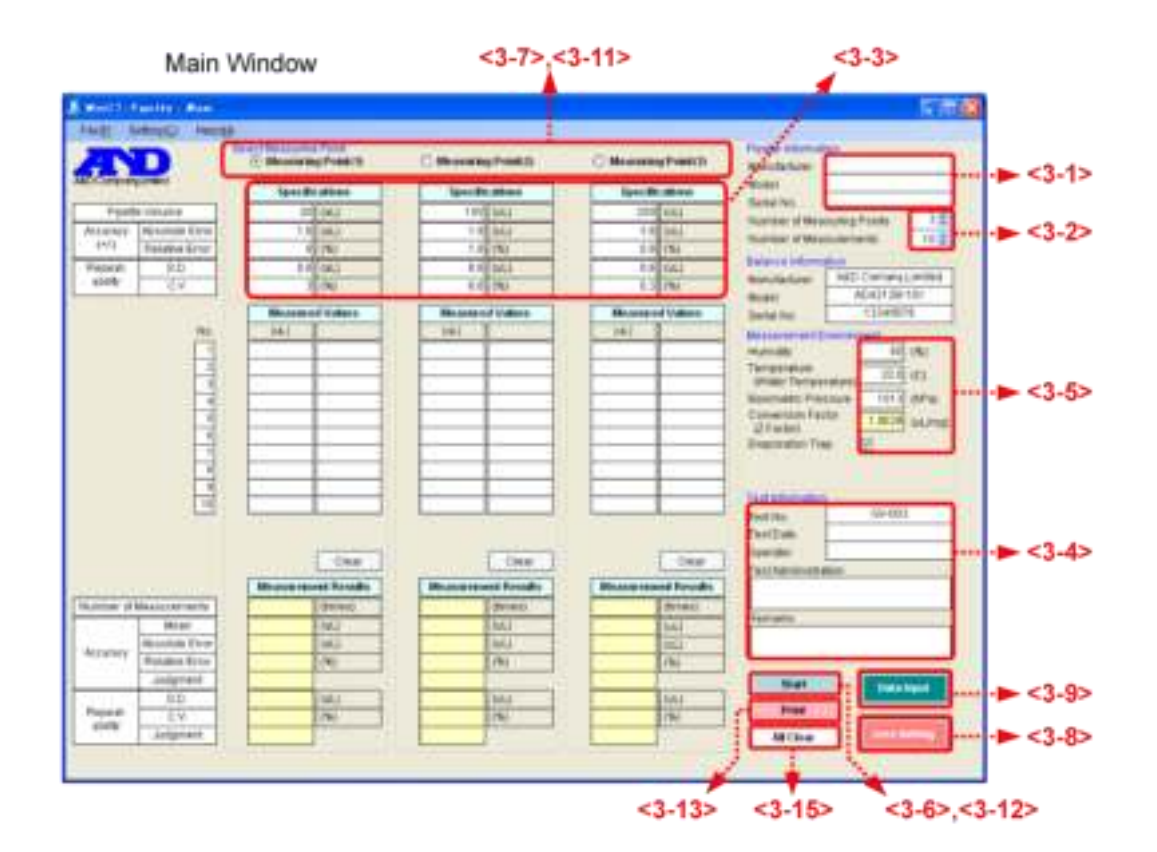

Примечание.

Перед началом измерения необходимо установить связь между компьютером и весами. (См. раздел 2-2-2 Меню [ Setting ] (настройки), 1) [ Communication Setting ] (настройки связи)

Настройки связи сохраняются в компьютере.

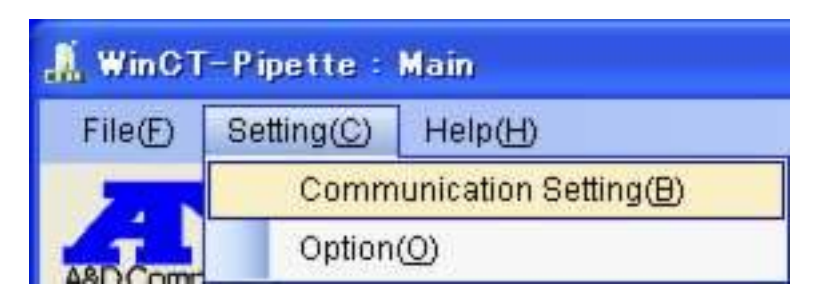

3-1 Введите информацию о пипетке (производитель, модель, серийный номер).

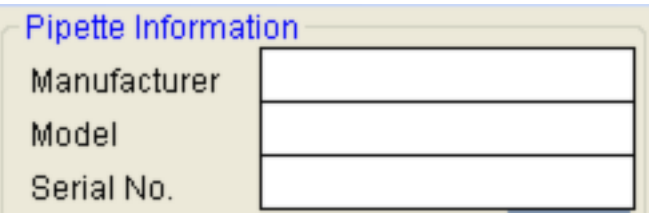

3-2 Выберите количество точек измерения и количество измерений для каждой точки.

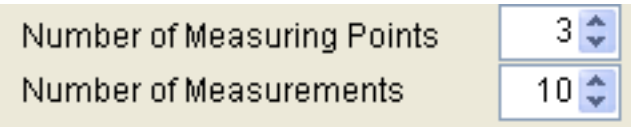

3-3 Задайте характеристики пипетки (объем пипетки, погрешность дозирования, повторяемость результатов).

ABDComponyLimited

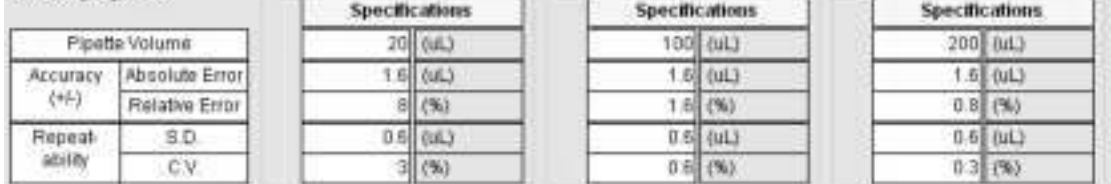

Примечание.

При изменении значения объема пипетки, характеристики погрешности дозирования (систематическая погрешность) и повторяемости результатов (случайная погрешность) будут инициализированы на значения согласно стандарту ISO8655. Установленные значения объема будут рассматриваться в качестве номинальных (максимальных) значений объема пипетки (\*1).

Переустановите характеристики погрешности дозирования и повторяемости результатов при проведении испытаний пипеток с изменяемым объемом с объемами меньше (например, 10% или 50%) максимальных (\*2) или в случае, если производитель указывает диапазон допустимых значений.

Установленные значения могут быть сохранены в памяти компьютера и вызваны из памяти при необходимости (См. раздел 2-2-1 Меню [File], 2) [ Save/Load Pipette Specifications ]).

\*1 Характеристики для пипеток, работающих по принципу смещения воздуха (между поршнем и жидкостью находится воздух).

Значения, приведенные ниже используются в качестве начальных значений, если объем пипетки превышает 10 мЛ.

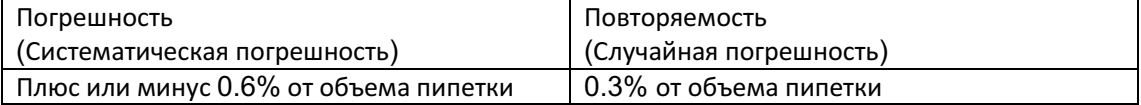

\*2 Согласно стандарту ISO8655 характеристики погрешности дозирования (систематическая погрешность) и повторяемости результатов (случайная ошибка) применимы даже при тестировании объемов жидкости меньших максимального объема регулируемой пипетки.

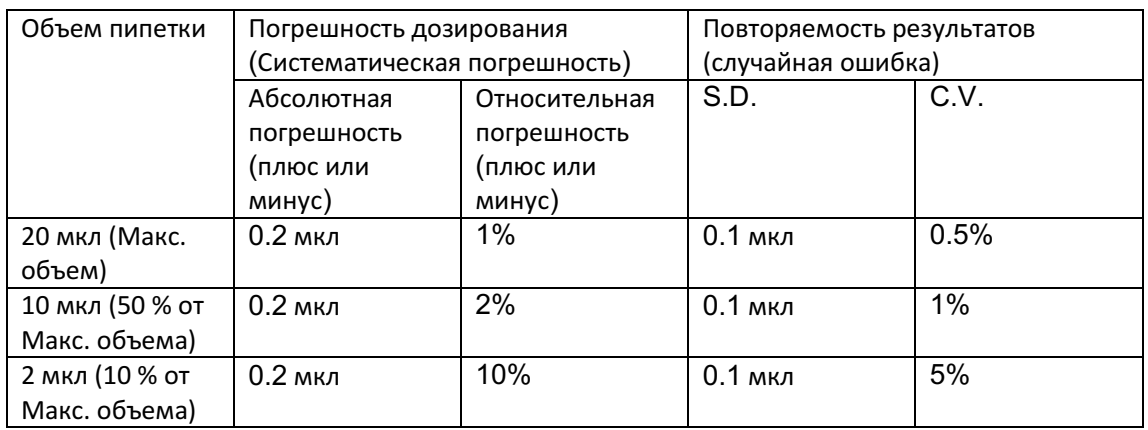

Пример. Регулируемая пипетка с номинальным объемом 20 мкл (2 – 20 мкл) :

3-4 Введите данные об испытании (номер теста, имя оператора, данные об организации, проводящей тест, и замечания).

Дата теста будет введена автоматически после начала испытания.

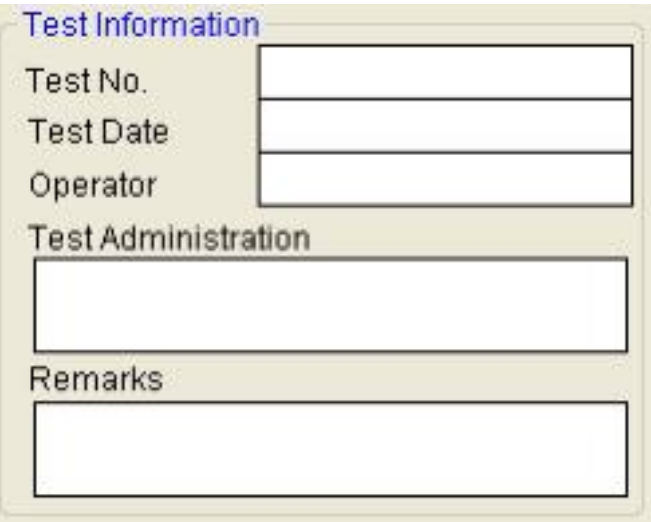

3-5 Введите параметры рабочих условий (относительная влажность, температура [температура воды], уровень атмосферного давления).

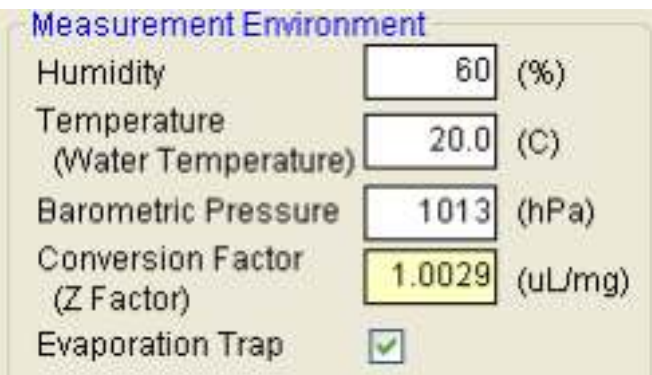

Коэффициент преобразования массы в объем (коэффициент Z) рассчитывается после ввода значения температуры (температуры воды) и уровня атмосферного давления. Уберите отметку из соответствующего окошка, если не используется пароуловитель (в протоколе испытания указывается, используется или нет пароуловитель).

Примечание. Перед вводом значения температуры (температуры воды) следует акклиматизировать дистиллированную воду к температуре помещения для того, чтобы избежать колебаний температуры воды во время измерения.

3-6 Убедитесь в том, что весы находятся в режиме взвешивания после чего нажмите кнопку [ Start ].

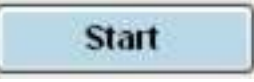

Программа WinCT-Pipette установит связь с весами и выполнит считывание данные о модели и серийном номере весов.

После установления связи с весами кнопка [START] изменится на [FINISH].

3-7 Если тест выполняется с более чем одной точками измерения, выберите соответствующую колонку для ввода параметров измерения.

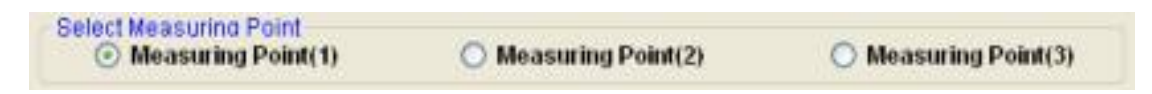

3-8 Убедитесь в том, что на дисплее индицируется нулевое значение.

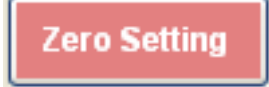

Если на дисплее индицируется значение отличное от нулевого, нажмите кнопку [Zero Setting], чтобы обнулить дисплей (функция аналогичная клавише ((RE-ZERO)) на весах).

Выполните дозирование требуемого объема в контейнер для взвешивания. balance.

3-9 Убедитесь в том, что значение массы на дисплее стабильно (в левом верхнем углу загорается индикатор "0"), затем нажмите [ Data Input ] для передачи значения массы с весов на компьютер (функция аналогичная клавише ((PRINT)) на весах).

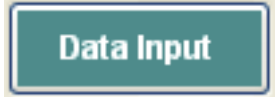

После передачи данных на дисплее индицируется нулевое значение.

3-10 Повторите шаги 3-8 ~ 3-9 для выполнения нужного количества измерений.

3-11 После выполнения указанного количества измерений измените точку измерения и повторите процедуру (если используется более одной точки измерения).

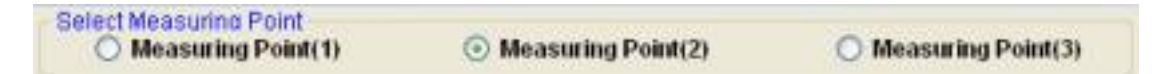

3-12 После выполнения всех измерений завершите связь компьютера с весами, нажав кнопку [ Finish ].

3-13 Перейдите к [ Save/Load Test Data ] в Меню [ File ] для сохранения данных об испытании в памяти компьютера.

См. раздел 2-2-1 Меню [ File ].

3-14 Нажмите кнопку [ Print ] для вывода результатов испытания на печать.

Print

Протокол испытания будет выведен на принтер, установленный по умолчанию, бкдет распечатана 1 страница.

Для выбора другого принтера и единовременной печати нескольких страниц перейдите к [ Print ] в меню [ File ].

3-15 Для очистки результатов испытания нажмите кнопку [ All Clear ].

All Clear

3-16 Для продолжения измерения повторите процедуру, начиная с шага 3-1.

3-17 Для выхода из программы "WinCT-Pipette" нажмите [x] в правом верхнем углу главного окна или "Close" в меню [ File ].

----------------------------------------------------------------------------------------------------------------------

-- Feb. 18, 2009 A&D Company,Limited